## Property Source Live Link (formerly "Assessing Live Link")

*Questions? From within BS&A, go to Help>Contact Customer Support and select Request Support Phone Call or Email Support. Or, you may call us at (855) 272-7638 and ask for the appropriate support team. Questions for our I.T. team may be submitted by phone (same number), or by emailing itsupport@bsasoftware.com.*

Often, your Assessor's office - or other property-generating authority - will have updated name and parcel information for records that are also in your Building database. These changes typically come into BD during an import, but you may be on a weekly or monthly import schedule, depending on your activity. This Live Link feature immediately identifies differences in the Owner name records between the two databases, and offers you an opportunity to correct them in between import cycles. If Taxpayer variations are found, they are noted as well, but a difference in Taxpayers only between the two databases is not enough to trigger the View Import Names flag.

In the Property Summary pane, located beneath Application Views, you will see a flag entitled View Import Names. If the flag is disabled, a corresponding owner record in your linked property database does not exist; if the flag is blue, owner information in Building matches that in your linked property database - you may click to view/compare the information; if the flag is red, a discrepancy in owner information has been found and may be corrected, as illustrated in this help doc.

For Michigan users, Live Link works in conjunction with a BS&A Assessing database. For all other users, live link functionality may be facilitated if you use ArcGIS.<sup>1</sup>

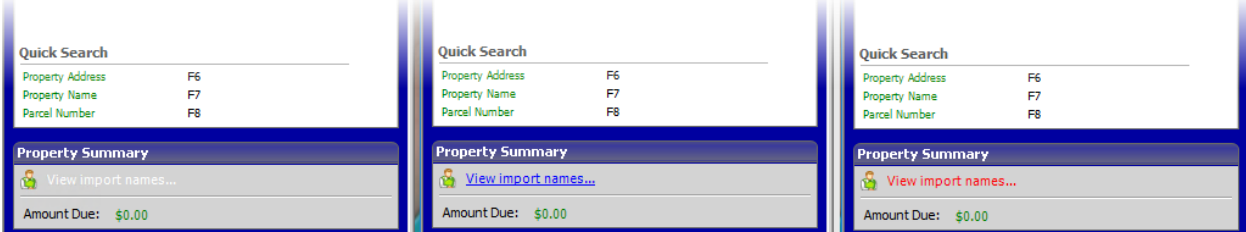

If it is detected that a parcel in Building does not have a corresponding record in the property source database, a Parcel Not Found flag appears.

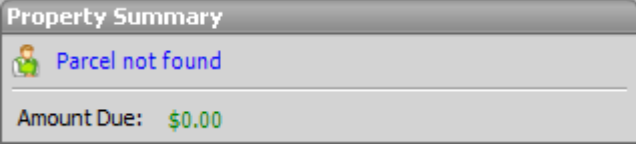

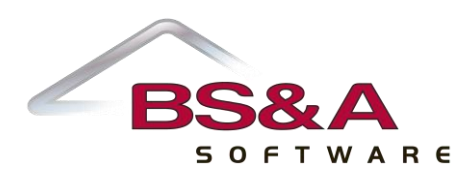

<sup>1</sup>ArcGIS users will identify their property source in Program Setup>Program Settings>Parcel.

l

1. Click the red View Import Names flag in the Property Summary pane. The Name Updates screen appears.

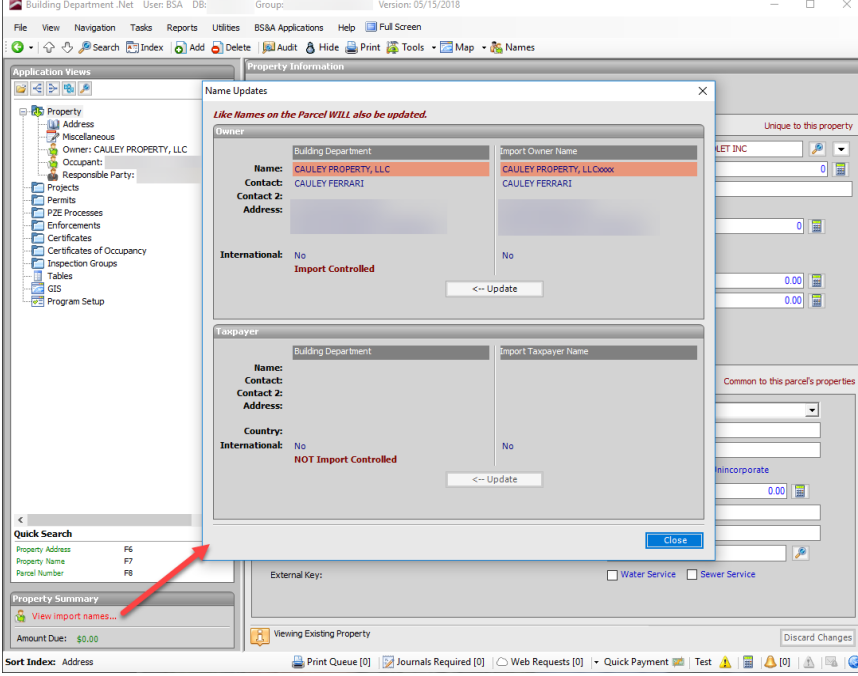

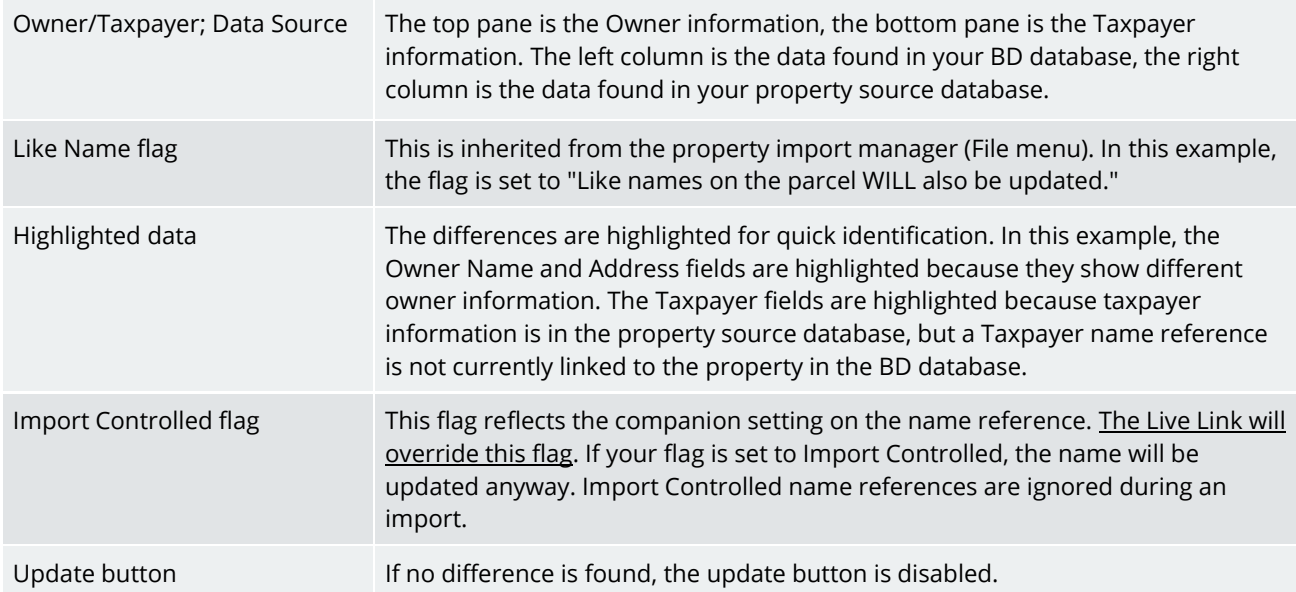

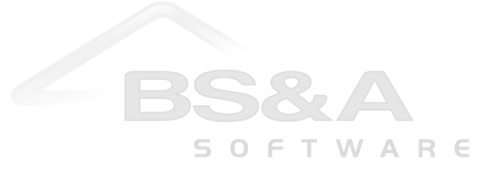

2. In this example, no Taxpayer information is available, only Owner, so we've clicked the Owner Update button and answered Yes to the prompt. Both columns match and the Update button has been disabled:

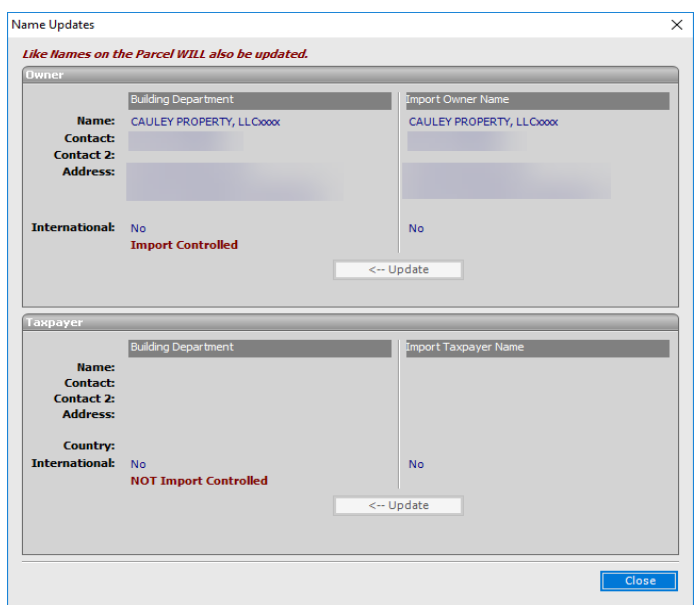

3. We've clicked Close. The Property folder reflects the change, and the link in the Property Summary Pane is now blue.

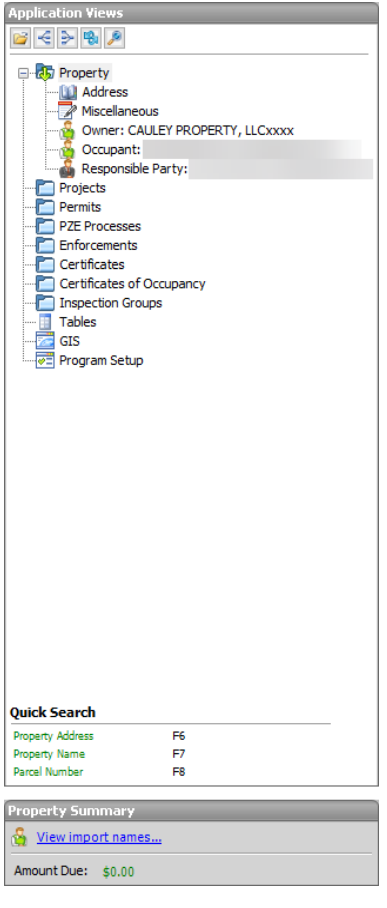

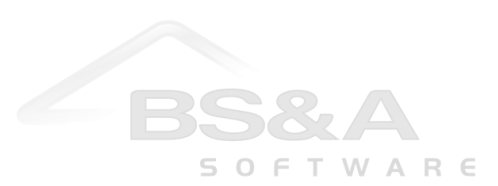